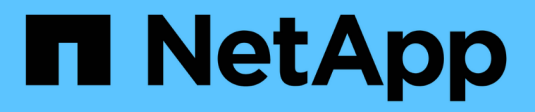

# **Host-Schnittstellenkarten**

E-Series Systems

NetApp March 06, 2023

This PDF was generated from https://docs.netapp.com/de-de/e-series/maintenance-ef600/hics-overviewsupertask-concept.html on March 06, 2023. Always check docs.netapp.com for the latest.

# **Inhaltsverzeichnis**

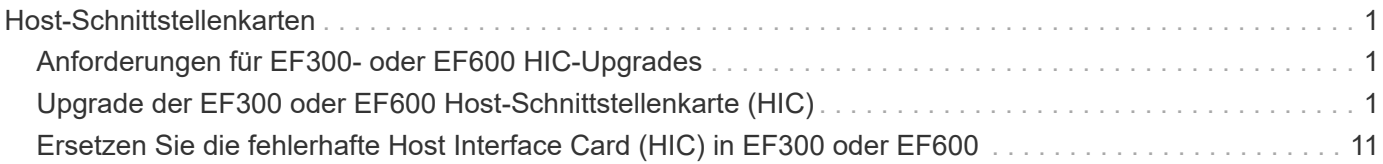

# <span id="page-2-0"></span>**Host-Schnittstellenkarten**

# <span id="page-2-1"></span>**Anforderungen für EF300- oder EF600 HIC-Upgrades**

Bevor Sie eine Host-Schnittstellenkarte (HIC) in einem EF300- oder EF600-Array aktualisieren oder ersetzen, überprüfen Sie die folgenden Anforderungen.

- Sie haben für dieses Verfahren ein Zeitfenster für die Wartung von Ausfallzeiten eingeplant. Sie können erst nach erfolgreichem Abschluss dieses Verfahrens auf Daten im Speicher-Array zugreifen. Da beide Controller beim Einschalten die gleiche HIC-Konfiguration haben müssen, muss der Strom beim Ändern der HIC-Konfiguration ausgeschaltet sein. Wenn nicht übereinstimmende HIC vorhanden sind, wird der Controller mit der Ersatz-HIC gesperrt, wenn Sie ihn online schalten.
- Für die Verbindung der neuen Host-Ports sind alle Kabel, Transceiver, Switches und Host Bus Adapter (HBAs) erforderlich.

Informationen über kompatible Hardware finden Sie im ["NetApp Interoperabilitätsmatrix"](https://mysupport.netapp.com/NOW/products/interoperability) Oder im ["NetApp](http://hwu.netapp.com/home.aspx) [Hardware Universe".](http://hwu.netapp.com/home.aspx)

- Sie haben ein ESD-Armband oder andere antistatische Vorsichtsmaßnahmen getroffen.
- Sie haben einen #1 Kreuzschlitzschraubendreher
- Sie haben Etiketten, um jedes Kabel zu identifizieren, das mit dem Controller-Behälter verbunden ist.
- Eine Management Station mit einem Browser, der für den Controller auf den SANtricity System Manager zugreifen kann. (Zeigen Sie zum Öffnen der System Manager-Schnittstelle den Domain-Namen oder die IP-Adresse des Controllers im Browser.)
- Bei einigen HIC-Ersetzungen oder Upgrades ist möglicherweise ein Host Port-Protokoll erforderlich. Befolgen Sie die Anweisungen im [Ändern des Host-Protokolls für eine EF300 oder EF600](https://docs.netapp.com/de-de/e-series/maintenance-ef600/hpp-change-supertask-task.html) Für diese Anforderung.
- Für EF300-Controller muss HIC Port 2 mit einer HIC für Host-Konnektivität gefüllt sein.

# <span id="page-2-2"></span>**Upgrade der EF300 oder EF600 Host-Schnittstellenkarte (HIC)**

Sie können die Host-Schnittstellenkarten (HIC) aktualisieren, um die Anzahl der Host-Ports zu erhöhen oder Host-Protokolle zu ändern.

#### **Über diese Aufgabe**

- Wenn Sie HIC-Upgrades durchführen, müssen Sie das Storage-Array ausschalten, die HICs aktualisieren und die Stromversorgung neu installieren.
- Wenn Sie HICs in einem EF300 oder EF600 Controller aktualisieren, wiederholen Sie alle Schritte, um den zweiten Controller zu entfernen, die HICs des zweiten Controllers zu aktualisieren und den zweiten Controller neu zu installieren, bevor Sie den Strom an das Controller Shelf anschließen.

#### **Bevor Sie beginnen**

- Prüfen ["Anforderungen für EF300- oder EF600 HIC-Upgrades"](#page-2-1).
- Planen Sie für dieses Verfahren ein Wartungsfenster zur Ausfallzeit. Sie können erst nach erfolgreichem Abschluss dieses Verfahrens auf Daten im Speicher-Array zugreifen. Da beide Controller beim Einschalten die gleiche HIC-Konfiguration aufweisen müssen, muss beim Installieren der HICs die Stromversorgung

ausgeschaltet sein.

#### **Was Sie benötigen**

- Zwei HICs, die mit Ihren Controllern kompatibel sind.
- Ein ESD-Armband, oder Sie haben andere antistatische Vorsichtsmaßnahmen getroffen.
- Ein flacher, statischer freier Arbeitsbereich.
- Etiketten, um jedes Kabel zu identifizieren, das mit dem Controller-Behälter verbunden ist.
- A #1 Kreuzschlitzschraubendreher.
- Eine Management Station mit einem Browser, der für den Controller auf den SANtricity System Manager zugreifen kann. (Zeigen Sie zum Öffnen der System Manager-Schnittstelle den Domain-Namen oder die IP-Adresse des Controllers im Browser.)

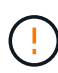

**Möglicher Verlust des Datenzugriffs** — Installieren Sie nie eine HIC in einem EF300 oder EF600 Controller-Behälter, wenn diese HIC für einen anderen E-Series Controller entwickelt wurde. Zudem müssen sowohl die Controller als auch beide HICs identisch sein. Wenn nicht kompatible oder nicht übereinstimmende HICs vorhanden sind, werden die Controller gesperrt, wenn Sie Strom verwenden.

### **Schritt 1: Platzieren Sie das Controller-Shelf offline**

Platzieren Sie das Controller-Shelf offline, damit Sie die HICs sicher aktualisieren können.

#### **Schritte**

1. Stellen Sie auf der Startseite des SANtricity-System-Managers sicher, dass das Speicher-Array den optimalen Status hat.

Wenn der Status nicht optimal lautet, verwenden Sie den Recovery Guru oder wenden Sie sich an den technischen Support, um das Problem zu lösen. Fahren Sie mit diesem Verfahren nicht fort.

2. Sichern Sie die Konfigurationsdatenbank des Storage-Arrays mit SANtricity System Manager.

Wenn beim Entfernen eines Controllers ein Problem auftritt, können Sie die gespeicherte Datei verwenden, um Ihre Konfiguration wiederherzustellen. Das System speichert den aktuellen Status der RAID-Konfigurationsdatenbank, die alle Daten für Volume-Gruppen und Festplatten-Pools auf dem Controller enthält.

- Über System Manager:
	- i. Wählen Sie MENU:Support[Support Center > Diagnose].
	- ii. Wählen Sie **Konfigurationsdaten Erfassen**.
	- iii. Klicken Sie Auf **Collect**.

Die Datei wird im Ordner Downloads für Ihren Browser mit dem Namen **configurationData- <arrayName>-<dateTime>.7z** gespeichert.

- 3. Vergewissern Sie sich, dass zwischen dem Storage-Array und allen verbundenen Hosts keine I/O-Vorgänge stattfinden. Sie können beispielsweise die folgenden Schritte durchführen:
	- Beenden Sie alle Prozesse, die die LUNs umfassen, die den Hosts vom Storage zugeordnet sind.
	- Stellen Sie sicher, dass keine Applikationen Daten auf LUNs schreiben, die vom Storage den Hosts zugeordnet sind.

◦ Heben Sie die Bereitstellung aller Dateisysteme auf, die mit den Volumes im Array verbunden sind, auf.

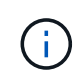

Die genauen Schritte zur Stoerung von Host-I/O-Vorgängen hängen vom Host-Betriebssystem und der Konfiguration ab, die den Umfang dieser Anweisungen übersteigen. Wenn Sie nicht sicher sind, wie Sie I/O-Vorgänge für Hosts in Ihrer Umgebung anhalten, sollten Sie das Herunterfahren des Hosts in Betracht ziehen.

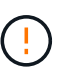

**Möglicher Datenverlust** — Wenn Sie diesen Vorgang während der I/O-Vorgänge fortsetzen, kann die Host-Anwendung den Zugriff auf die Daten verlieren, da der Speicher nicht zugänglich ist.

4. Warten Sie, bis alle Daten im Cache-Speicher auf die Laufwerke geschrieben werden.

Die grüne LED "Cache aktiv" auf der Rückseite jedes Controllers leuchtet, wenn die Daten im Cache auf die Laufwerke geschrieben werden müssen. Sie müssen warten, bis diese LED ausgeschaltet ist.

- 5. Wählen Sie auf der Startseite des SANtricity System Managers die Option **Vorgänge in Bearbeitung anzeigen**. Warten Sie, bis alle Vorgänge abgeschlossen sind, bevor Sie mit dem nächsten Schritt fortfahren.
- 6. Schalten Sie das Controller-Shelf aus.
	- a. Legen Sie beide Netzkabel vom Controller-Shelf ab und ziehen Sie sie ab.
	- b. Warten Sie, bis alle LEDs am Controller-Shelf ausgeschaltet sind.

# **Schritt 2: Controller-Behälter entfernen**

Entfernen Sie den Controller-Behälter, damit Sie ein Upgrade der neuen HIC durchführen können.

#### **Schritte**

- 1. Beschriften Sie jedes Kabel, das am Controller-Behälter befestigt ist.
- 2. Trennen Sie alle Kabel vom Controller-Behälter.

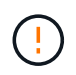

Um eine verminderte Leistung zu vermeiden, dürfen die Kabel nicht verdreht, gefaltet, gequetscht oder treten.

3. Wenn die HIC-Ports SFP+-Transceiver verwenden, entfernen Sie sie.

Je nachdem, auf welche Art von HIC Sie ein Upgrade durchführen, können Sie diese SFPs wiederverwenden.

- 4. Vergewissern Sie sich, dass die LED Cache Active auf der Rückseite des Controllers ausgeschaltet ist.
- 5. Drücken Sie die Griffe auf beiden Seiten des Controllers, und ziehen Sie sie nach hinten, bis sie sich aus dem Shelf lösen.

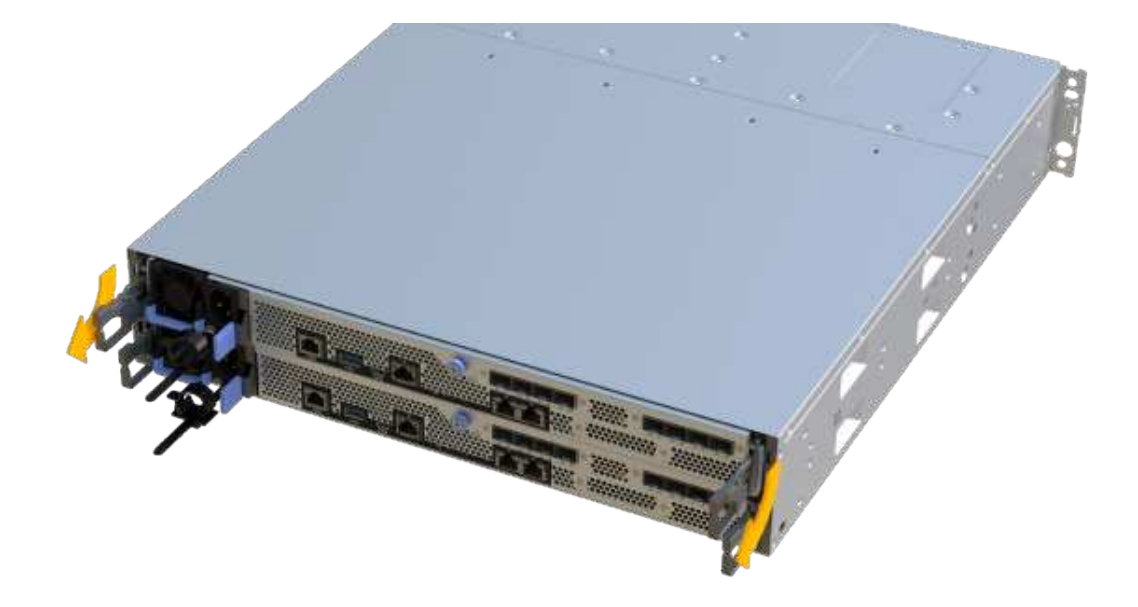

6. Schieben Sie den Controller-Behälter mit zwei Händen und den Griffen aus dem Regal. Wenn sich die Vorderseite des Controllers nicht im Gehäuse befindet, ziehen Sie sie mit zwei Händen vollständig heraus.

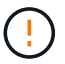

Verwenden Sie immer zwei Hände, um das Gewicht eines Reglerkanisters zu unterstützen.

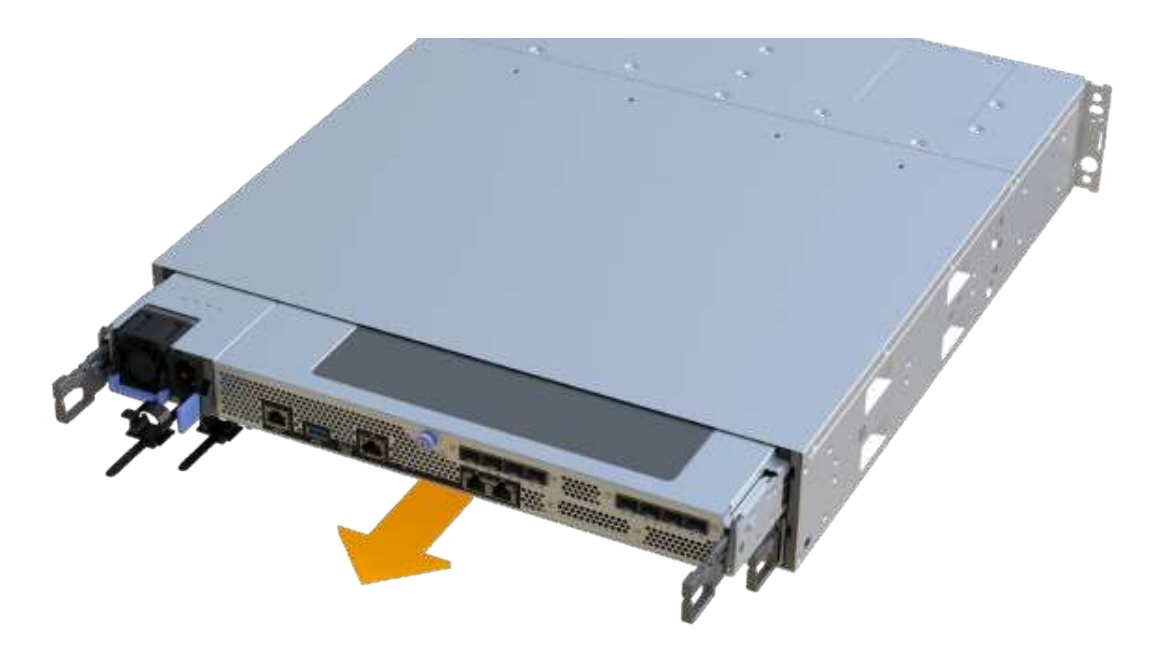

7. Setzen Sie den Steuerungsbehälter auf eine flache, statisch freie Oberfläche.

# **Schritt 3: Entfernen Sie die HIC**

Entfernen Sie die ursprüngliche HIC, sodass Sie sie durch eine aktualisierte HIC ersetzen können.

#### **Schritte**

- 1. Entfernen Sie die Abdeckung des Reglerkanisters, indem Sie die einzelne Rändelschraube lösen und den Deckel öffnen.
- 2. Stellen Sie sicher, dass die grüne LED im Controller aus ist.

Wenn diese grüne LED leuchtet, wird der Controller weiterhin mit Strom versorgt. Sie müssen warten, bis diese LED erlischt, bevor Sie Komponenten entfernen.

3. Entfernen Sie mit einem Kreuzschlitzschraubendreher die beiden Schrauben, mit denen die HIC-Frontplatte am Controller-Behälter befestigt ist.

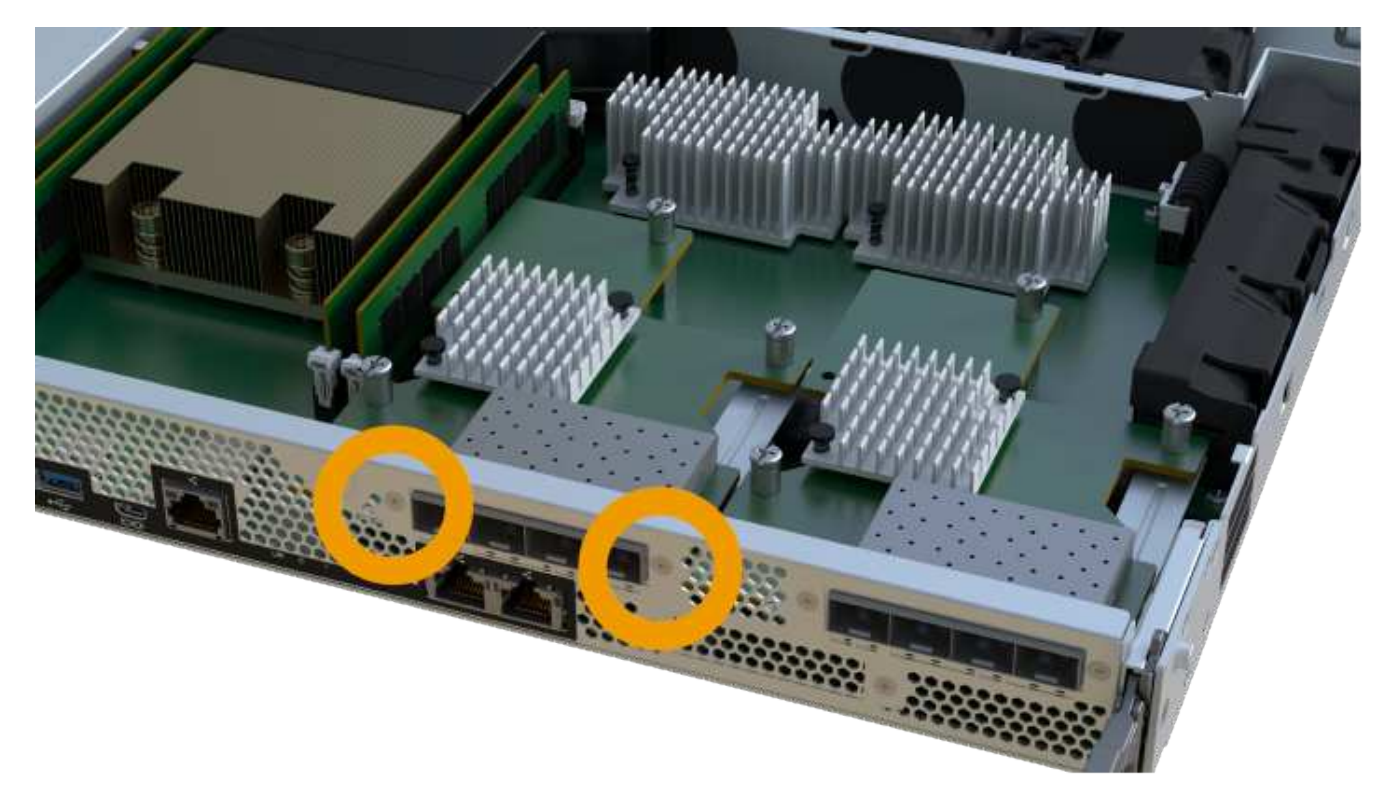

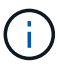

Das obige Bild ist ein Beispiel, das Aussehen Ihrer HIC kann sich unterscheiden.

- 4. Entfernen Sie die HIC-Frontplatte.
- 5. Lösen Sie mit den Fingern oder einem Kreuzschlitzschraubendreher die einzelne Rändelschraube, mit der die HIC an der Controllerkarte befestigt ist.

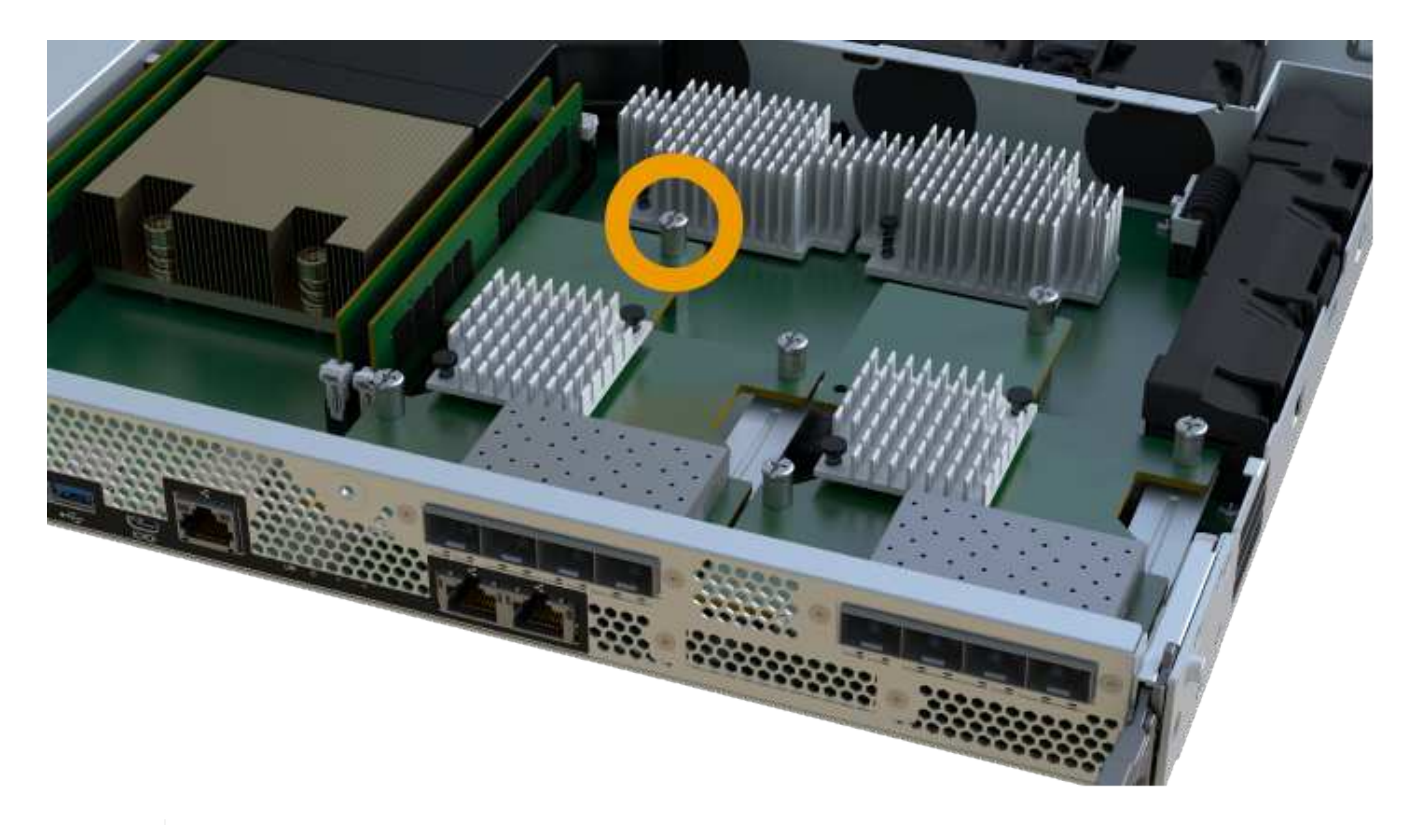

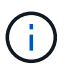

Die HIC verfügt über drei Schraubpositionen auf der Oberseite, ist aber mit nur einer gesichert.

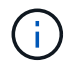

Das obige Bild ist ein Beispiel, das Aussehen Ihrer HIC kann sich unterscheiden.

6. Lösen Sie die HIC vorsichtig von der Controllerkarte, indem Sie die Karte nach oben und aus dem Controller heben.

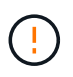

Achten Sie darauf, dass die Komponenten auf der Unterseite der HIC oder auf der Oberseite der Controller-Karte nicht verkratzen oder stoßen.

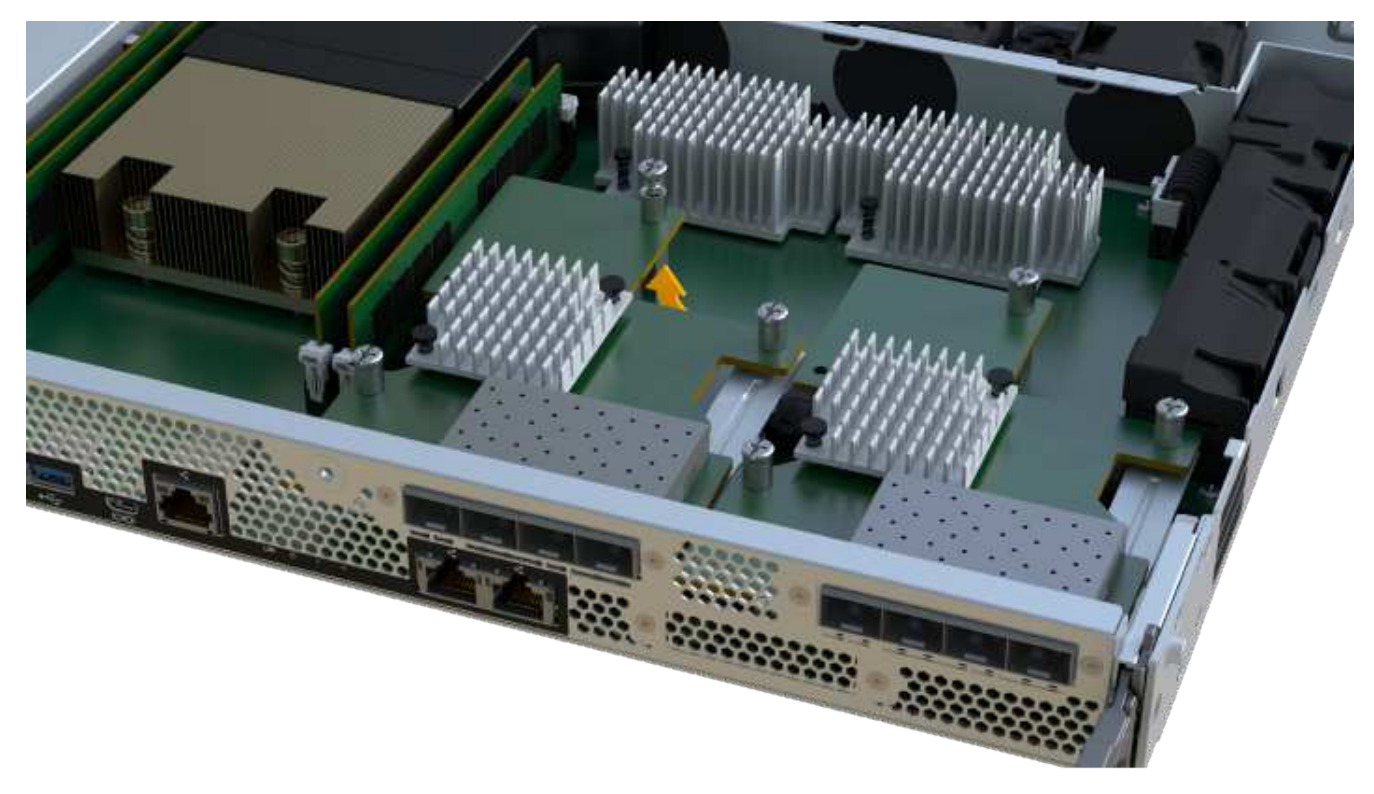

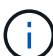

Das obige Bild ist ein Beispiel, das Aussehen Ihrer HIC kann sich unterscheiden.

7. Legen Sie die HIC auf eine flache, statische Oberfläche.

### **Schritt 4: Aktualisieren Sie die HIC**

Nachdem Sie die alte HIC entfernt haben, installieren Sie die neue.

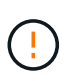

**Möglicher Verlust des Datenzugriffs** — Installieren Sie nie eine HIC in einem EF300 oder EF600 Controller-Behälter, wenn diese HIC für einen anderen E-Series Controller entwickelt wurde. Zudem müssen sowohl die Controller als auch beide HICs identisch sein. Wenn nicht kompatible oder nicht übereinstimmende HICs vorhanden sind, werden die Controller gesperrt, wenn Sie Strom verwenden.

#### **Schritte**

- 1. Packen Sie die neue HIC und die neue HIC-Frontplatte aus.
- 2. Richten Sie die einzelne Rändelschraube der HIC an den entsprechenden Löchern am Controller aus, und richten Sie den Anschluss unten auf der HIC-Schnittstelle an der Controller-Karte aus.

Achten Sie darauf, dass die Komponenten auf der Unterseite der HIC oder auf der Oberseite der Controller-Karte nicht verkratzen oder stoßen.

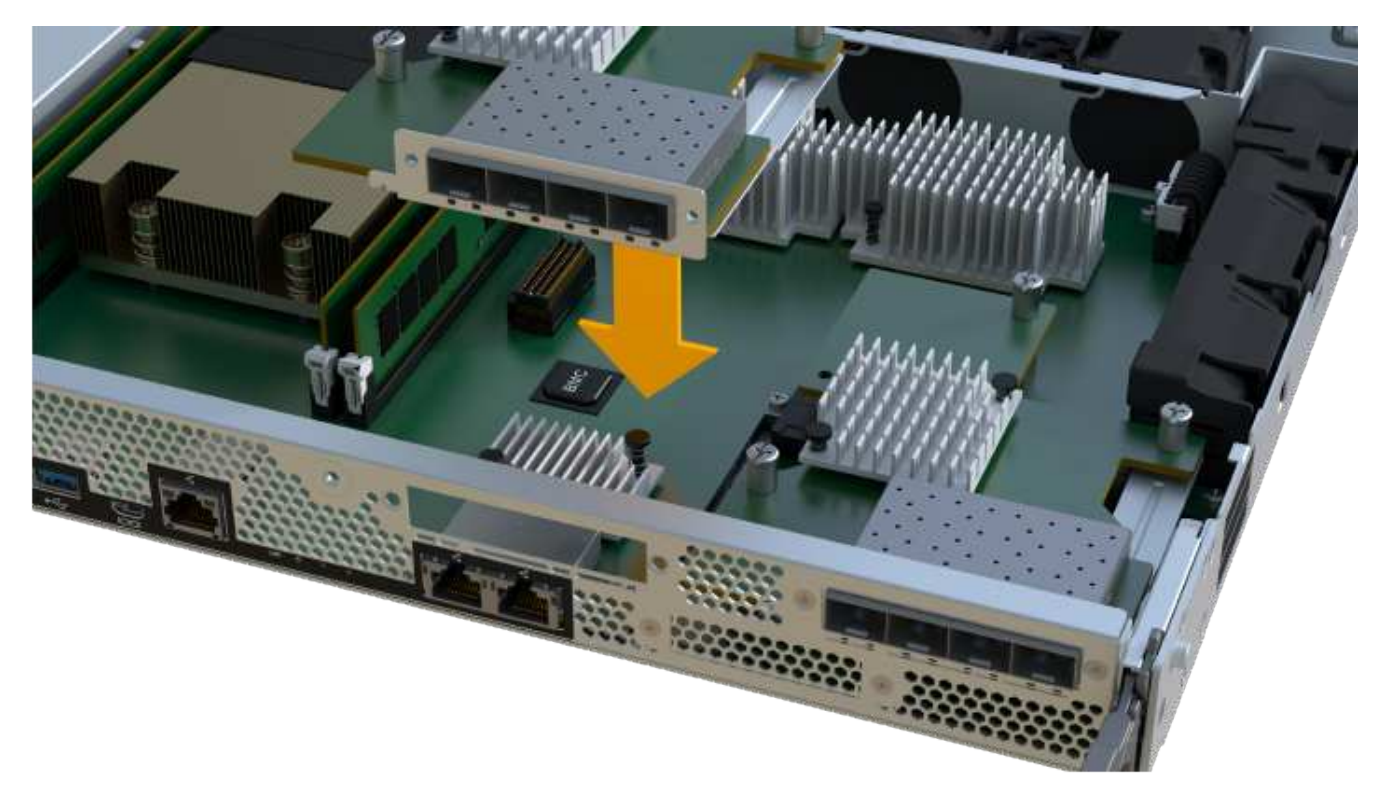

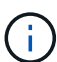

Das obige Bild ist ein Beispiel, das Aussehen Ihrer HIC kann sich unterscheiden.

3. Senken Sie die HIC vorsichtig ab, und setzen Sie den HIC-Anschluss ein, indem Sie vorsichtig auf die HIC drücken.

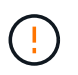

**Mögliche Geräteschäden** — vorsichtig sein, den goldenen Ribbon-Anschluss für die Controller-LEDs zwischen der HIC und der Daumenschraube nicht zu quetschen.

4. Ziehen Sie die HIC-Daumenschraube manuell fest.

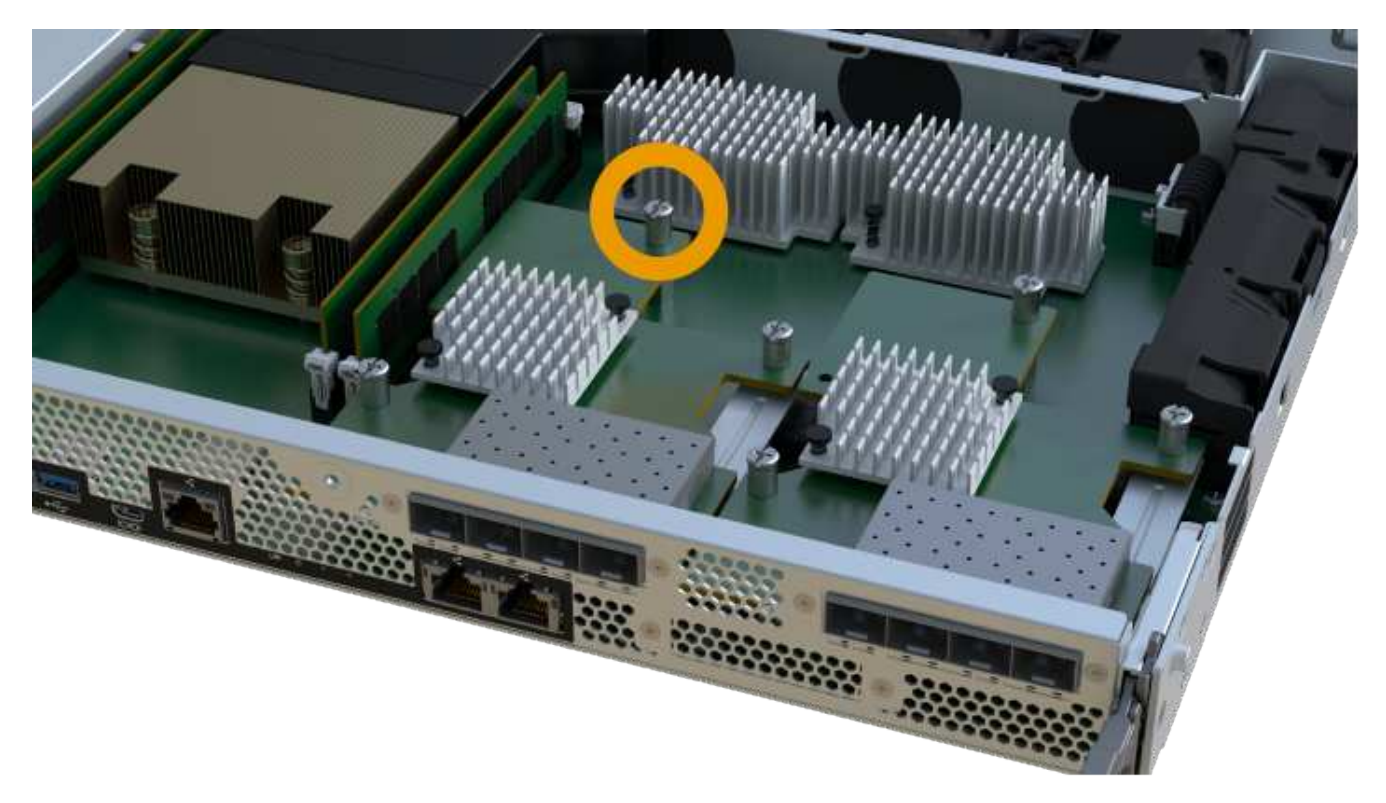

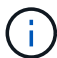

Das obige Bild ist ein Beispiel; das Aussehen Ihrer HIC kann sich unterscheiden.

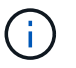

Verwenden Sie keinen Schraubendreher, oder ziehen Sie die Schrauben möglicherweise zu fest.

5. Befestigen Sie mit einem #1 Kreuzschlitzschraubendreher die HIC-Frontplatte, die Sie aus der ursprünglichen HIC entfernt haben, mit den drei Schrauben.

### **Schritt 5: Controller-Behälter wieder einbauen**

Setzen Sie nach dem Upgrade der HIC den Controller-Behälter wieder in das Controller-Shelf ein.

#### **Schritte**

- 1. Senken Sie die Abdeckung am Controller-Behälter ab, und befestigen Sie die Daumenschraube.
- 2. Schieben Sie den Controller-Behälter vorsichtig ganz in das Reglerregal, während Sie die Controller-Griffe zusammendrücken.

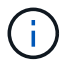

Der Controller klickt hörbar, wenn er richtig in das Regal eingebaut ist.

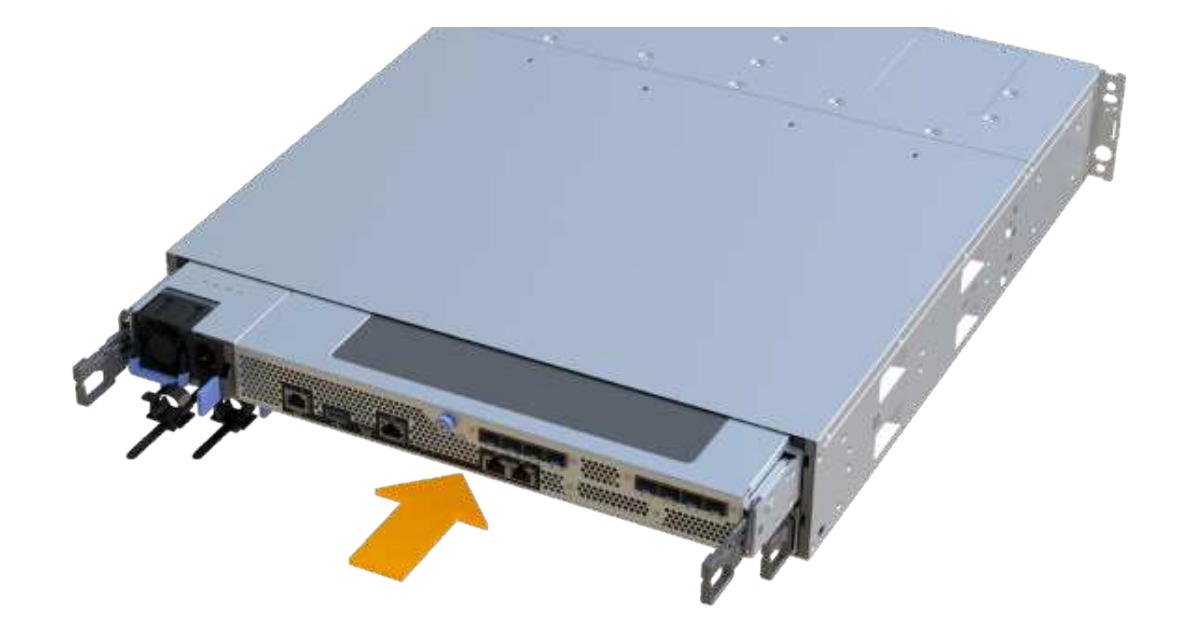

3. Installieren Sie die SFPs im neuen HIC, und schließen Sie alle Kabel wieder an. Wenn Sie mehr als ein Host-Protokoll verwenden, installieren Sie unbedingt die SFPs in den korrekten Host-Ports.

Wenn Sie mehr als ein Host-Protokoll verwenden, installieren Sie unbedingt die SFPs in den korrekten Host-Ports.

# **Schritt 6: Führen Sie das HIC-Upgrade durch**

Platzieren Sie den Controller online, sammeln Sie Support-Daten und setzen Sie den Betrieb fort.

#### **Schritte**

- 1. Platzieren Sie den Controller in den Online-Modus
	- a. Stromkabel anschließen.
- 2. Überprüfen Sie beim Booten des Controllers die Controller-LEDs.
	- Die gelbe Warn-LED leuchtet weiterhin.
	- Je nach Host-Schnittstelle leuchtet, blinkt oder leuchtet die LED für Host-Link möglicherweise nicht.
- 3. Wenn der Controller wieder online ist, bestätigen Sie, dass sein Status optimal lautet, und überprüfen Sie die Warn-LEDs für das Controller-Shelf.

Wenn der Status nicht optimal ist oder eine der Warn-LEDs leuchtet, vergewissern Sie sich, dass alle Kabel richtig eingesetzt sind und der Controller-Behälter richtig installiert ist. Gegebenenfalls den Controller-Behälter ausbauen und wieder einbauen.

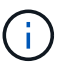

Wenden Sie sich an den technischen Support, wenn das Problem nicht gelöst werden kann.

4. Klicken Sie auf Menü:Hardware[Support > Upgrade Center], um sicherzustellen, dass die neueste Version des SANtricity-Betriebssystems installiert ist.

Installieren Sie bei Bedarf die neueste Version.

- 5. Überprüfen Sie, ob alle Volumes an den bevorzugten Eigentümer zurückgegeben wurden.
	- a. Wählen Sie Menü:Storage[Volumes]. Überprüfen Sie auf der Seite \* All Volumes\*, ob die Volumes an die bevorzugten Eigentümer verteilt werden. Wählen Sie MENU:Mehr[Eigentumsrechte ändern], um Volumeneigentümer anzuzeigen.
	- b. Wenn alle Volumes Eigentum des bevorzugten Eigentümers sind, fahren Sie mit Schritt 6 fort.
	- c. Wenn keines der Volumes zurückgegeben wird, müssen Sie die Volumes manuell zurückgeben. Wechseln Sie zum Menü:Mehr[Umverteilung von Volumes].
	- d. Wenn nach der automatischen Verteilung oder manuellen Verteilung nur einige der Volumes an ihre bevorzugten Eigentümer zurückgegeben werden, muss der Recovery Guru auf Probleme mit der Host-Konnektivität prüfen.
	- e. Wenn kein Recovery Guru zur Verfügung steht oder wenn Sie den Recovery-Guru-Schritten folgen, werden die Volumes immer noch nicht an ihren bevorzugten Besitzer zurückgegeben.
- 6. Support-Daten für Ihr Storage Array mit SANtricity System Manager erfassen
	- a. Wählen Sie MENU:Support[Support Center > Diagnose].
	- b. Wählen Sie **Support-Daten Erfassen** Aus.
	- c. Klicken Sie Auf **Collect**.

Die Datei wird im Ordner Downloads für Ihren Browser mit dem Namen **Support-Data.7z** gespeichert.

#### **Was kommt als Nächstes?**

Das Upgrade einer Host-Schnittstellenkarte in Ihrem Speicher-Array ist abgeschlossen. Sie können den normalen Betrieb fortsetzen.

# <span id="page-12-0"></span>**Ersetzen Sie die fehlerhafte Host Interface Card (HIC) in EF300 oder EF600**

Gehen Sie folgendermaßen vor, um eine fehlerhafte Host Interface Card (HIC) in einem EF300- oder EF600-Array zu ersetzen.

#### **Über diese Aufgabe**

Wenn Sie eine fehlerhafte HIC ersetzen, müssen Sie das Speicher-Array ausschalten, die HIC ersetzen und wieder Strom einschalten.

#### **Bevor Sie beginnen**

- Prüfen ["Anforderungen für EF300- oder EF600 HIC-Upgrades"](#page-2-1).
- Planen Sie für dieses Verfahren ein Wartungsfenster zur Ausfallzeit. Sie können erst nach erfolgreichem Abschluss dieses Verfahrens auf Daten im Speicher-Array zugreifen. Da beide Controller beim Einschalten die gleiche HIC-Konfiguration aufweisen müssen, muss beim Installieren der HICs die Stromversorgung ausgeschaltet sein.

#### **Was Sie benötigen**

- HICs, die mit Ihren Controllern kompatibel sind.
- Ein ESD-Armband, oder Sie haben andere antistatische Vorsichtsmaßnahmen getroffen.
- Ein flacher, statischer freier Arbeitsbereich.
- Etiketten, um jedes Kabel zu identifizieren, das mit dem Controller-Behälter verbunden ist.
- A #1 Kreuzschlitzschraubendreher.
- Eine Management Station mit einem Browser, der für den Controller auf den SANtricity System Manager zugreifen kann. (Zeigen Sie zum Öffnen der System Manager-Schnittstelle den Domain-Namen oder die IP-Adresse des Controllers im Browser.)

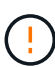

**Möglicher Verlust des Datenzugriffs** — Installieren Sie nie eine HIC in einem EF300 oder EF600 Controller-Behälter, wenn diese HIC für einen anderen E-Series Controller entwickelt wurde. Zudem müssen sowohl die Controller als auch beide HICs identisch sein. Wenn nicht kompatible oder nicht übereinstimmende HICs vorhanden sind, werden die Controller gesperrt, wenn Sie Strom verwenden.

# **Schritt 1: Stellen Sie den Controller offline**

Platzieren Sie den betroffenen Controller offline, damit Sie die HICs sicher austauschen können.

#### **Schritte**

- 1. Sehen Sie sich im SANtricity System Manager die Details im Recovery Guru an, um zu überprüfen, ob ein Problem mit einer Batterie vorliegt, und um sicherzustellen, dass keine weiteren Punkte zuerst behoben werden müssen.
- 2. Stellen Sie im Bereich Details des Recovery Guru fest, welche Batterie ersetzt werden soll.
- 3. Sichern Sie die Konfigurationsdatenbank des Storage-Arrays mit SANtricity System Manager.

Wenn beim Entfernen eines Controllers ein Problem auftritt, können Sie die gespeicherte Datei verwenden, um Ihre Konfiguration wiederherzustellen. Das System speichert den aktuellen Status der RAID-Konfigurationsdatenbank, die alle Daten für Volume-Gruppen und Festplatten-Pools auf dem Controller enthält.

- Über System Manager:
	- i. Wählen Sie MENU:Support[Support Center > Diagnose].
	- ii. Wählen Sie **Konfigurationsdaten Erfassen**.
	- iii. Klicken Sie Auf **Collect**.

Die Datei wird im Ordner Downloads für Ihren Browser mit dem Namen **configurationData- <arrayName>-<dateTime>.7z** gespeichert.

- 4. Wenn der Controller nicht bereits offline ist, versetzen Sie ihn jetzt mithilfe von SANtricity System Manager in den Offline-Modus.
	- a. Wählen Sie **Hardware**.
	- b. Wenn die Grafik die Laufwerke anzeigt, wählen Sie **Zurück vom Shelf anzeigen** aus, um die Controller anzuzeigen.
	- c. Wählen Sie den Controller aus, den Sie in den Offline-Modus versetzen möchten.
	- d. Wählen Sie im Kontextmenü die Option **Offline platzieren** aus, und bestätigen Sie, dass Sie den Vorgang ausführen möchten.

# Ĥ.

Wenn Sie mit dem Controller auf SANtricity System Manager zugreifen, den Sie offline schalten möchten, wird eine Meldung vom SANtricity System Manager nicht verfügbar angezeigt. Wählen Sie **mit einer alternativen Netzwerkverbindung verbinden** aus, um automatisch über den anderen Controller auf SANtricity System Manager zuzugreifen.

5. Warten Sie, bis SANtricity System Manager den Status des Controllers auf "Offline" aktualisiert.

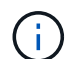

Beginnen Sie keine anderen Vorgänge, bis der Status aktualisiert wurde.

6. Wählen Sie im Recovery Guru \* erneut aus und bestätigen Sie, dass das Feld OK zum Entfernen im Bereich Details Ja angezeigt wird, was darauf hinweist, dass es sicher ist, diese Komponente zu entfernen.

# **Schritt 2: Controller-Behälter entfernen**

Entfernen Sie den Controller-Behälter, damit Sie die fehlerhafte Host-Schnittstellenkarte austauschen können.

#### **Schritte**

- 1. Beschriften Sie jedes Kabel, das am Controller-Behälter befestigt ist.
- 2. Trennen Sie alle Kabel vom Controller-Behälter.

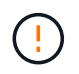

Um eine verminderte Leistung zu vermeiden, dürfen die Kabel nicht verdreht, gefaltet, gequetscht oder treten.

3. Wenn die HIC-Ports SFP+-Transceiver verwenden, entfernen Sie sie.

Je nachdem, auf welche Art von HIC Sie ein Upgrade durchführen, können Sie diese SFPs wiederverwenden.

- 4. Vergewissern Sie sich, dass die LED Cache Active auf der Rückseite des Controllers ausgeschaltet ist.
- 5. Drücken Sie die Griffe auf beiden Seiten des Controllers, und ziehen Sie sie nach hinten, bis sie sich aus dem Shelf lösen.

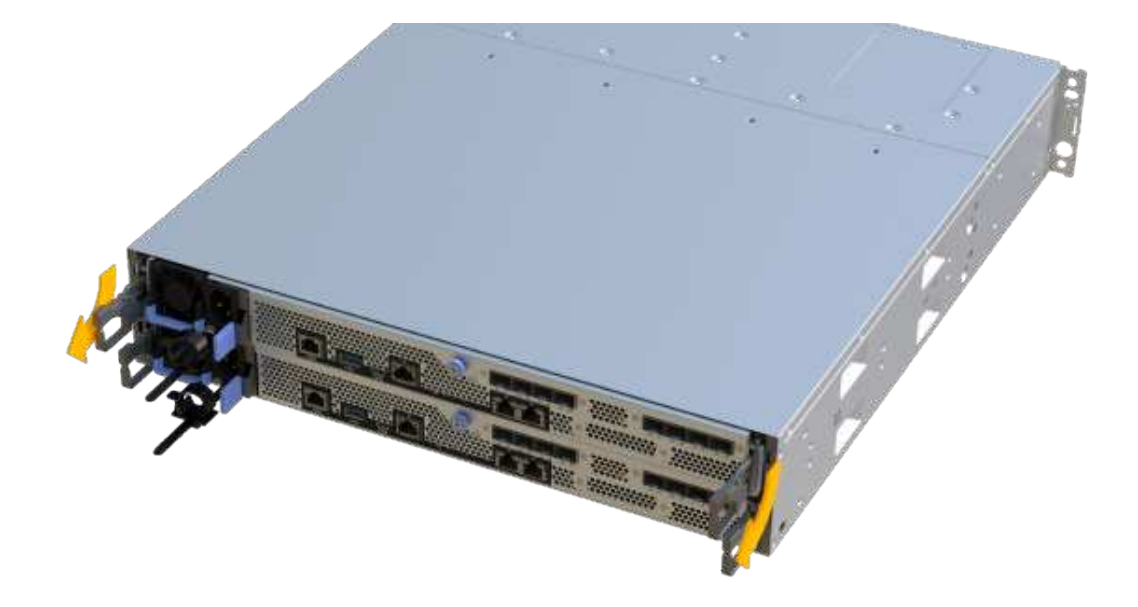

6. Schieben Sie den Controller-Behälter mit zwei Händen und den Griffen aus dem Regal. Wenn sich die Vorderseite des Controllers nicht im Gehäuse befindet, ziehen Sie sie mit zwei Händen vollständig heraus.

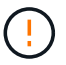

Verwenden Sie immer zwei Hände, um das Gewicht eines Reglerkanisters zu unterstützen.

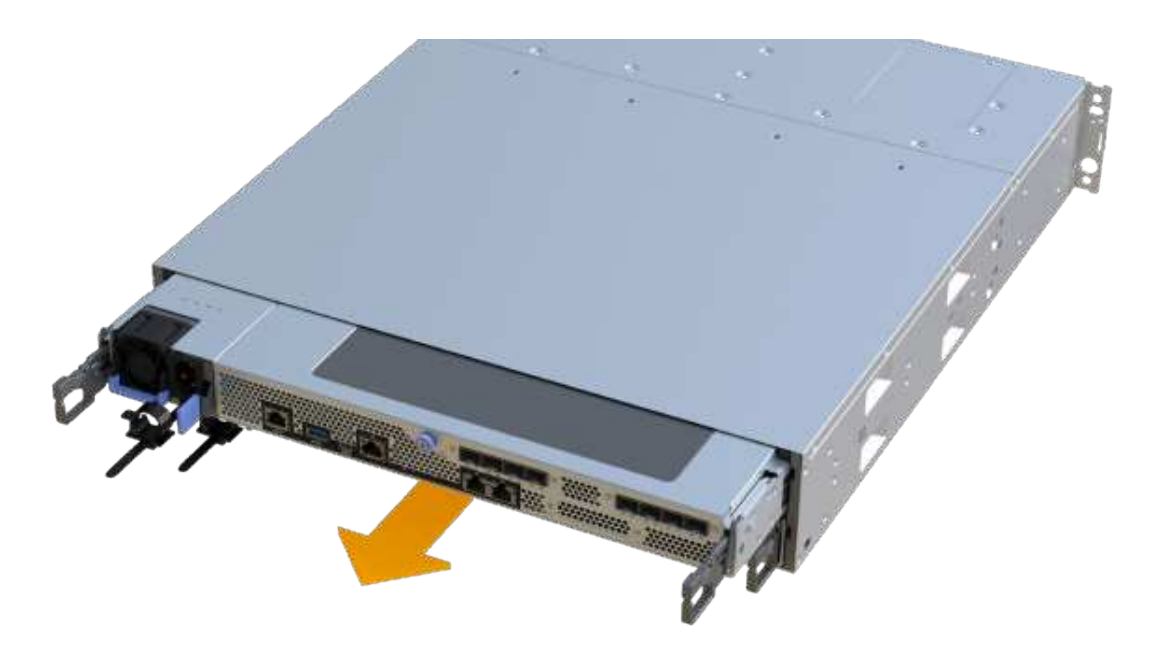

7. Setzen Sie den Steuerungsbehälter auf eine flache, statisch freie Oberfläche.

# **Schritt 3: Entfernen Sie die HIC**

Entfernen Sie die ursprüngliche HIC, sodass Sie sie durch eine aktualisierte HIC ersetzen können.

#### **Schritte**

- 1. Entfernen Sie die Abdeckung des Reglerkanisters, indem Sie die einzelne Rändelschraube lösen und den Deckel öffnen.
- 2. Stellen Sie sicher, dass die grüne LED im Controller aus ist.

Wenn diese grüne LED leuchtet, wird der Controller weiterhin mit Strom versorgt. Sie müssen warten, bis diese LED erlischt, bevor Sie Komponenten entfernen.

3. Entfernen Sie mit einem Kreuzschlitzschraubendreher die beiden Schrauben, mit denen die HIC-Frontplatte am Controller-Behälter befestigt ist.

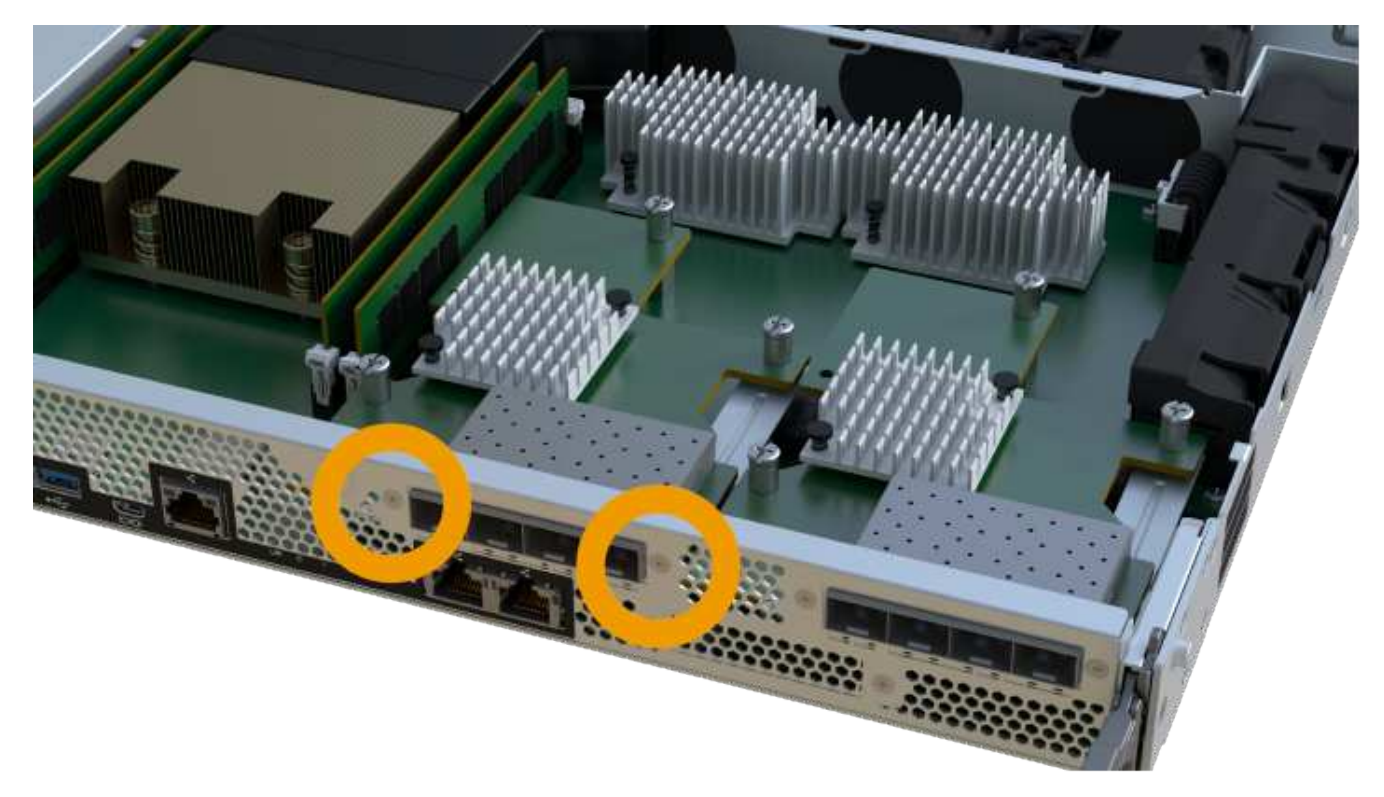

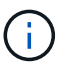

Das obige Bild ist ein Beispiel; das Aussehen Ihrer HIC kann sich unterscheiden.

- 4. Entfernen Sie die HIC-Frontplatte.
- 5. Lösen Sie mit den Fingern oder einem Kreuzschlitzschraubendreher die einzelne Rändelschraube, mit der die HIC an der Controllerkarte befestigt ist.

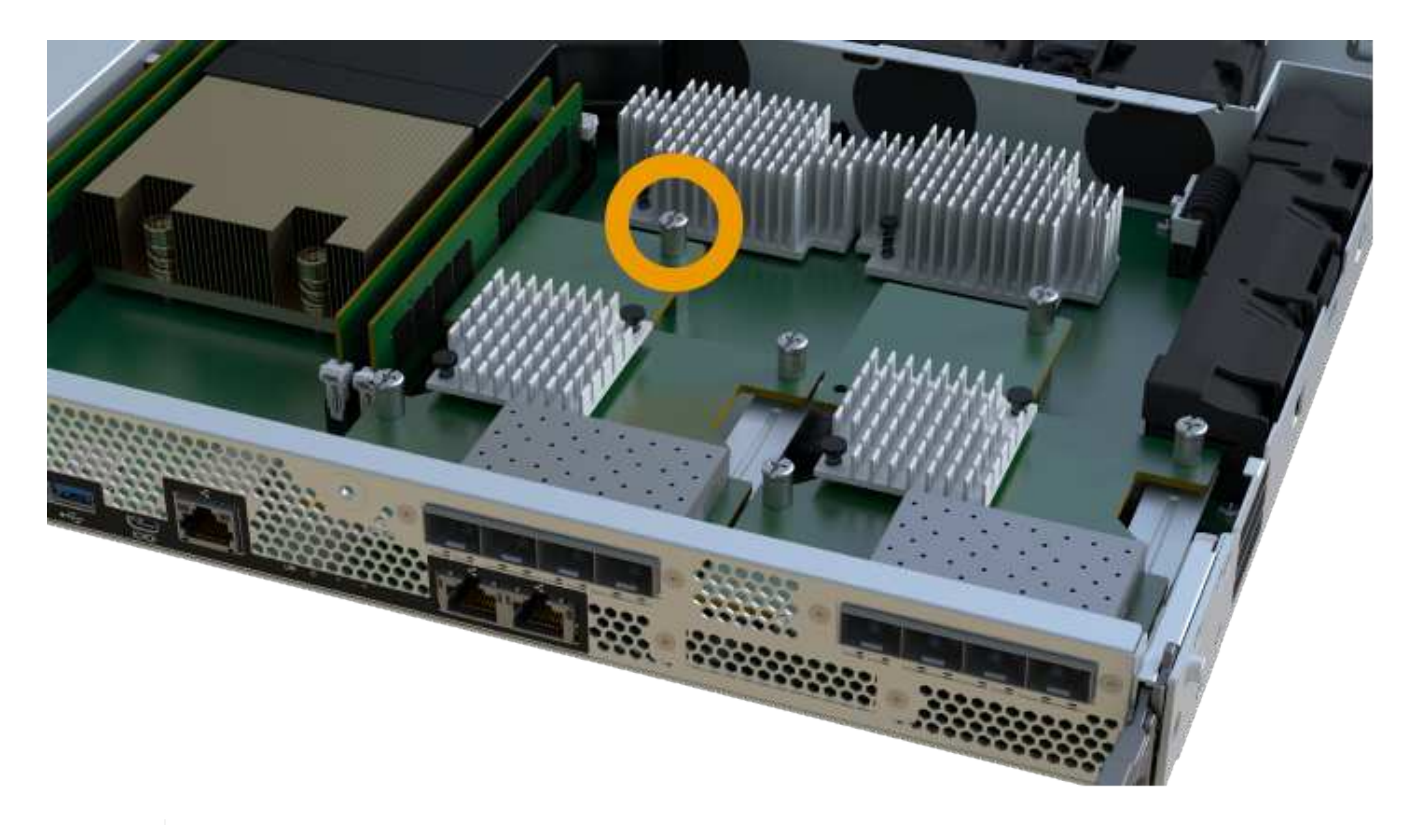

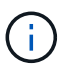

Die HIC verfügt über drei Schraubpositionen auf der Oberseite, ist aber mit nur einer gesichert.

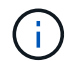

Das obige Bild ist ein Beispiel; das Aussehen Ihrer HIC kann sich unterscheiden.

6. Lösen Sie die HIC vorsichtig von der Controllerkarte, indem Sie die Karte nach oben und aus dem Controller heben.

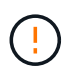

Achten Sie darauf, dass die Komponenten auf der Unterseite der HIC oder auf der Oberseite der Controller-Karte nicht verkratzen oder stoßen.

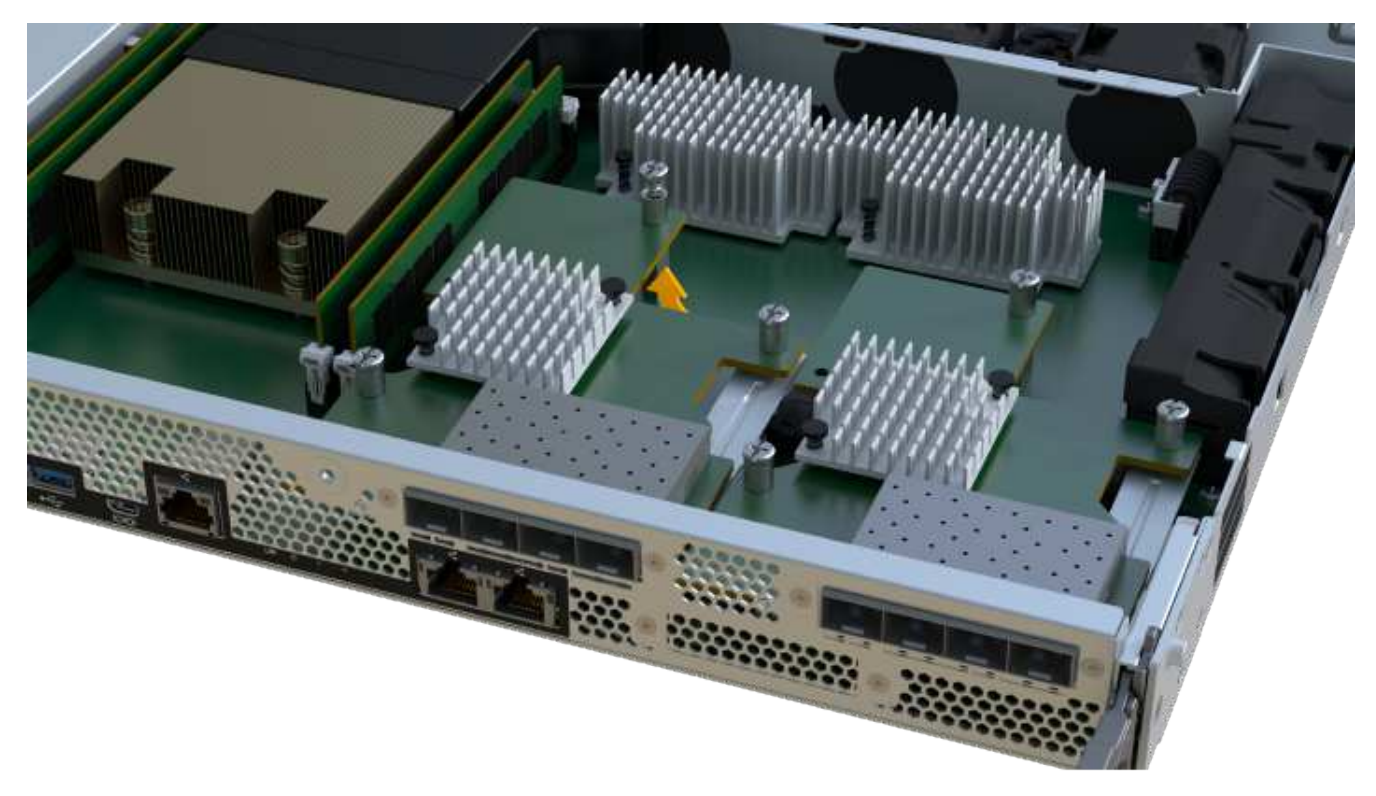

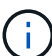

Das obige Bild ist ein Beispiel; das Aussehen Ihrer HIC kann sich unterscheiden.

7. Legen Sie die HIC auf eine flache, statische Oberfläche.

## **Schritt 4: Ersetzen Sie die HIC**

Installieren Sie nach dem Entfernen der alten HIC eine neue HIC.

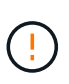

**Möglicher Verlust des Datenzugriffs** — Installieren Sie nie eine HIC in einem EF300 oder EF600 Controller-Behälter, wenn diese HIC für einen anderen E-Series Controller entwickelt wurde. Bei einer Duplexkonfiguration müssen außerdem beide Controller und beide HICs identisch sein. Wenn nicht kompatible oder nicht übereinstimmende HICs vorhanden sind, werden die Controller gesperrt, wenn Sie Strom verwenden.

#### **Schritte**

- 1. Packen Sie die neue HIC und die neue HIC-Frontplatte aus.
- 2. Richten Sie die einzelne Rändelschraube der HIC an den entsprechenden Löchern am Controller aus, und richten Sie den Anschluss unten auf der HIC-Schnittstelle an der Controller-Karte aus.

Achten Sie darauf, dass die Komponenten auf der Unterseite der HIC oder auf der Oberseite der Controller-Karte nicht verkratzen oder stoßen.

3. Senken Sie die HIC vorsichtig ab, und setzen Sie den HIC-Anschluss ein, indem Sie vorsichtig auf die HIC drücken.

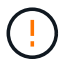

**Möglicher Geräteschaden** — sehr vorsichtig sein, den goldenen Ribbon-Anschluss für die Controller-LEDs zwischen der HIC und der Daumenschraube nicht zu quetschen.

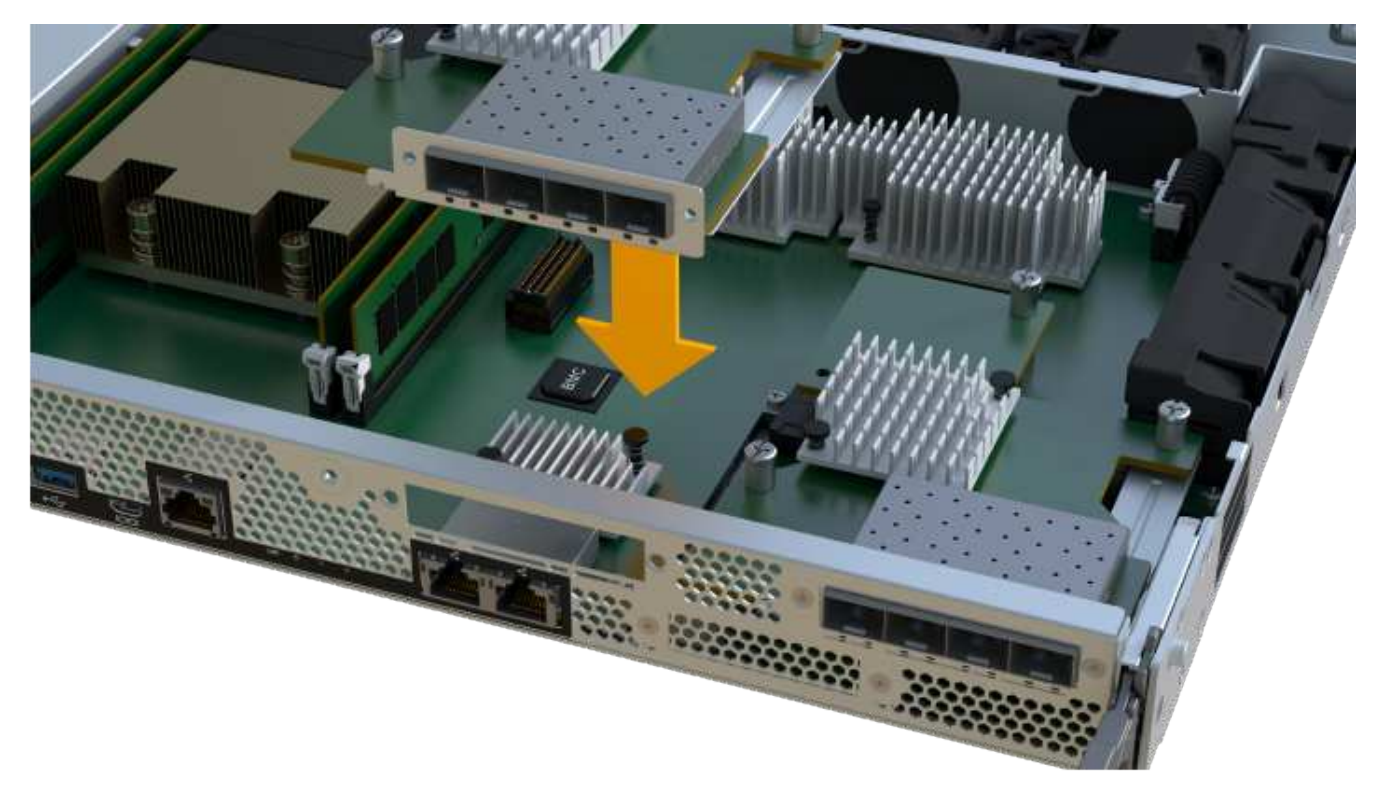

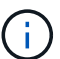

Das obige Bild ist ein Beispiel; das Aussehen Ihrer HIC kann sich unterscheiden.

4. Ziehen Sie die HIC-Daumenschraube manuell fest.

Verwenden Sie keinen Schraubendreher, oder ziehen Sie die Schrauben möglicherweise zu fest.

5. Befestigen Sie mit einem #1 Kreuzschlitzschraubendreher die HIC-Frontplatte, die Sie aus der ursprünglichen HIC entfernt haben, mit den drei Schrauben.

### **Schritt 5: Controller-Behälter wieder einbauen**

Setzen Sie nach dem Austausch der HIC den Controller-Behälter wieder in das Controller-Shelf ein.

#### **Schritte**

- 1. Senken Sie die Abdeckung am Controller-Behälter ab, und befestigen Sie die Daumenschraube.
- 2. Schieben Sie den Controller-Behälter vorsichtig ganz in das Reglerregal, während Sie die Controller-Griffe zusammendrücken.

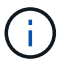

Der Controller klickt hörbar, wenn er richtig in das Regal eingebaut ist.

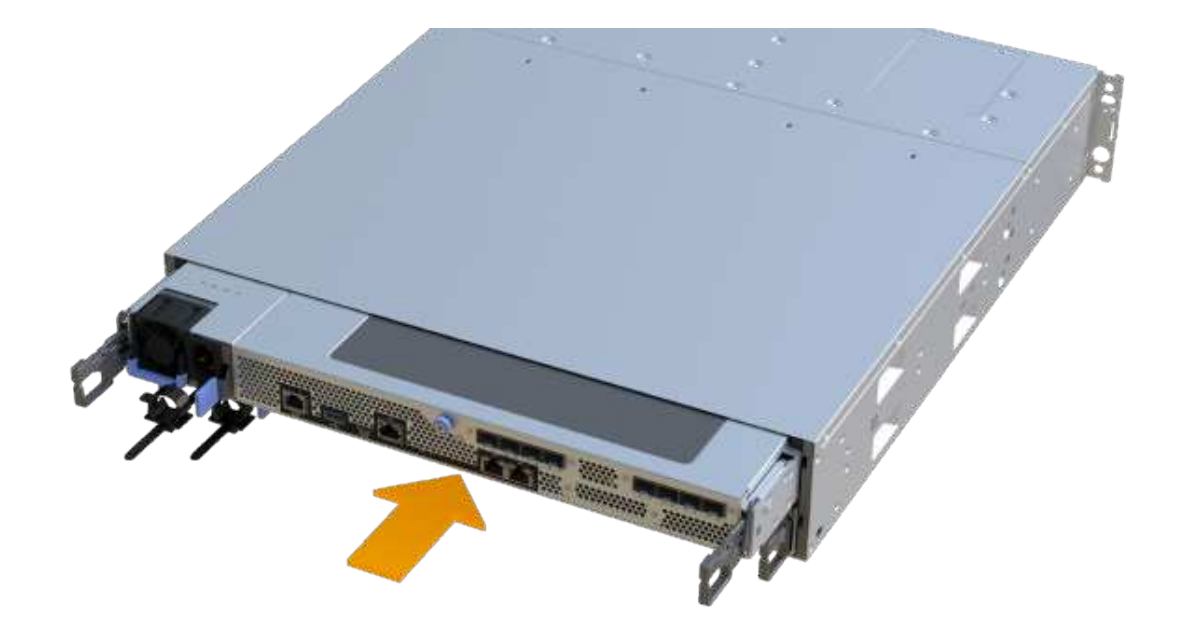

3. Installieren Sie die SFPs in die neue HIC, und schließen Sie alle Kabel wieder an.

Wenn Sie mehr als ein Host-Protokoll verwenden, installieren Sie unbedingt die SFPs in den korrekten Host-Ports.

## **Schritt 6: HIC-Ersatz abschließen**

Platzieren Sie den Controller online, sammeln Sie Support-Daten und setzen Sie den Betrieb fort.

#### **Schritte**

- 1. Platzieren Sie den Controller in den Online-Modus
	- a. Navigieren Sie in System Manager zur Hardware-Seite.
	- b. Wählen Sie **Zurück von Controller anzeigen**.
	- c. Wählen Sie den Controller mit der ausgetauschten Host-Schnittstellenkarte aus.
	- d. Wählen Sie in der Dropdown-Liste \* Online platzieren\* aus.
- 2. Überprüfen Sie beim Booten des Controllers die Controller-LEDs.

Wenn die Kommunikation mit der anderen Steuerung wiederhergestellt wird:

- Die gelbe Warn-LED leuchtet weiterhin.
- Je nach Host-Schnittstelle leuchtet, blinkt oder leuchtet die LED für Host-Link möglicherweise nicht.
- 3. Wenn der Controller wieder online ist, bestätigen Sie, dass sein Status optimal lautet, und überprüfen Sie die Warn-LEDs für das Controller-Shelf.

Wenn der Status nicht optimal ist oder eine der Warn-LEDs leuchtet, vergewissern Sie sich, dass alle Kabel richtig eingesetzt sind und der Controller-Behälter richtig installiert ist. Gegebenenfalls den Controller-Behälter ausbauen und wieder einbauen.

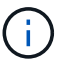

Wenden Sie sich an den technischen Support, wenn das Problem nicht gelöst werden kann.

4. Klicken Sie auf Menü:Hardware[Support > Upgrade Center], um sicherzustellen, dass die neueste Version des SANtricity-Betriebssystems installiert ist.

Installieren Sie bei Bedarf die neueste Version.

- 5. Überprüfen Sie, ob alle Volumes an den bevorzugten Eigentümer zurückgegeben wurden.
	- a. Wählen Sie Menü:Storage[Volumes]. Überprüfen Sie auf der Seite \* All Volumes\*, ob die Volumes an die bevorzugten Eigentümer verteilt werden. Wählen Sie MENU:Mehr[Eigentumsrechte ändern], um Volumeneigentümer anzuzeigen.
	- b. Wenn alle Volumes Eigentum des bevorzugten Eigentümers sind, fahren Sie mit Schritt 6 fort.
	- c. Wenn keines der Volumes zurückgegeben wird, müssen Sie die Volumes manuell zurückgeben. Wechseln Sie zum Menü:Mehr[Umverteilung von Volumes].
	- d. Wenn nach der automatischen Verteilung oder manuellen Verteilung nur einige der Volumes an ihre bevorzugten Eigentümer zurückgegeben werden, muss der Recovery Guru auf Probleme mit der Host-Konnektivität prüfen.
	- e. Wenn kein Recovery Guru zur Verfügung steht oder wenn Sie den Recovery-Guru-Schritten folgen, werden die Volumes immer noch nicht an ihren bevorzugten Besitzer zurückgegeben.
- 6. Support-Daten für Ihr Storage Array mit SANtricity System Manager erfassen
	- a. Wählen Sie MENU:Support[Support Center > Diagnose].
	- b. Wählen Sie **Support-Daten Erfassen** Aus.
	- c. Klicken Sie Auf **Collect**.

Die Datei wird im Ordner Downloads für Ihren Browser mit dem Namen **Support-Data.7z** gespeichert.

#### **Was kommt als Nächstes?**

Der Austausch der Host-Schnittstellenkarte ist abgeschlossen. Sie können den normalen Betrieb fortsetzen.

#### **Copyright-Informationen**

Copyright © 2023 NetApp. Alle Rechte vorbehalten. Gedruckt in den USA. Dieses urheberrechtlich geschützte Dokument darf ohne die vorherige schriftliche Genehmigung des Urheberrechtsinhabers in keiner Form und durch keine Mittel – weder grafische noch elektronische oder mechanische, einschließlich Fotokopieren, Aufnehmen oder Speichern in einem elektronischen Abrufsystem – auch nicht in Teilen, vervielfältigt werden.

Software, die von urheberrechtlich geschütztem NetApp Material abgeleitet wird, unterliegt der folgenden Lizenz und dem folgenden Haftungsausschluss:

DIE VORLIEGENDE SOFTWARE WIRD IN DER VORLIEGENDEN FORM VON NETAPP ZUR VERFÜGUNG GESTELLT, D. H. OHNE JEGLICHE EXPLIZITE ODER IMPLIZITE GEWÄHRLEISTUNG, EINSCHLIESSLICH, JEDOCH NICHT BESCHRÄNKT AUF DIE STILLSCHWEIGENDE GEWÄHRLEISTUNG DER MARKTGÄNGIGKEIT UND EIGNUNG FÜR EINEN BESTIMMTEN ZWECK, DIE HIERMIT AUSGESCHLOSSEN WERDEN. NETAPP ÜBERNIMMT KEINERLEI HAFTUNG FÜR DIREKTE, INDIREKTE, ZUFÄLLIGE, BESONDERE, BEISPIELHAFTE SCHÄDEN ODER FOLGESCHÄDEN (EINSCHLIESSLICH, JEDOCH NICHT BESCHRÄNKT AUF DIE BESCHAFFUNG VON ERSATZWAREN ODER -DIENSTLEISTUNGEN, NUTZUNGS-, DATEN- ODER GEWINNVERLUSTE ODER UNTERBRECHUNG DES GESCHÄFTSBETRIEBS), UNABHÄNGIG DAVON, WIE SIE VERURSACHT WURDEN UND AUF WELCHER HAFTUNGSTHEORIE SIE BERUHEN, OB AUS VERTRAGLICH FESTGELEGTER HAFTUNG, VERSCHULDENSUNABHÄNGIGER HAFTUNG ODER DELIKTSHAFTUNG (EINSCHLIESSLICH FAHRLÄSSIGKEIT ODER AUF ANDEREM WEGE), DIE IN IRGENDEINER WEISE AUS DER NUTZUNG DIESER SOFTWARE RESULTIEREN, SELBST WENN AUF DIE MÖGLICHKEIT DERARTIGER SCHÄDEN HINGEWIESEN WURDE.

NetApp behält sich das Recht vor, die hierin beschriebenen Produkte jederzeit und ohne Vorankündigung zu ändern. NetApp übernimmt keine Verantwortung oder Haftung, die sich aus der Verwendung der hier beschriebenen Produkte ergibt, es sei denn, NetApp hat dem ausdrücklich in schriftlicher Form zugestimmt. Die Verwendung oder der Erwerb dieses Produkts stellt keine Lizenzierung im Rahmen eines Patentrechts, Markenrechts oder eines anderen Rechts an geistigem Eigentum von NetApp dar.

Das in diesem Dokument beschriebene Produkt kann durch ein oder mehrere US-amerikanische Patente, ausländische Patente oder anhängige Patentanmeldungen geschützt sein.

ERLÄUTERUNG ZU "RESTRICTED RIGHTS": Nutzung, Vervielfältigung oder Offenlegung durch die US-Regierung unterliegt den Einschränkungen gemäß Unterabschnitt (b)(3) der Klausel "Rights in Technical Data – Noncommercial Items" in DFARS 252.227-7013 (Februar 2014) und FAR 52.227-19 (Dezember 2007).

Die hierin enthaltenen Daten beziehen sich auf ein kommerzielles Produkt und/oder einen kommerziellen Service (wie in FAR 2.101 definiert) und sind Eigentum von NetApp, Inc. Alle technischen Daten und die Computersoftware von NetApp, die unter diesem Vertrag bereitgestellt werden, sind gewerblicher Natur und wurden ausschließlich unter Verwendung privater Mittel entwickelt. Die US-Regierung besitzt eine nicht ausschließliche, nicht übertragbare, nicht unterlizenzierbare, weltweite, limitierte unwiderrufliche Lizenz zur Nutzung der Daten nur in Verbindung mit und zur Unterstützung des Vertrags der US-Regierung, unter dem die Daten bereitgestellt wurden. Sofern in den vorliegenden Bedingungen nicht anders angegeben, dürfen die Daten ohne vorherige schriftliche Genehmigung von NetApp, Inc. nicht verwendet, offengelegt, vervielfältigt, geändert, aufgeführt oder angezeigt werden. Die Lizenzrechte der US-Regierung für das US-Verteidigungsministerium sind auf die in DFARS-Klausel 252.227-7015(b) (Februar 2014) genannten Rechte beschränkt.

#### **Markeninformationen**

NETAPP, das NETAPP Logo und die unter [http://www.netapp.com/TM](http://www.netapp.com/TM\) aufgeführten Marken sind Marken von NetApp, Inc. Andere Firmen und Produktnamen können Marken der jeweiligen Eigentümer sein.